## **Instructions for accessing E-books at the QHS Library**

## **Access e-books through the Quincy Sr. High School Library card catalog**:

- 1. Go to [https://www.qps.org](https://www.qps.org/)
- 2. Under the **Our Schools** tab……select \_\_\_\_\_\_\_\_\_\_\_\_\_\_\_**School**
- 3. On the left hand side of the screen select the **Library Card Catalog** option
- 4. Select **Login: (arrow 1)**
- 5. Username: your child's **ID number** Password: (**Students regular password used to access the district computers)**
- 6. Select **Follett Shelf (arrow 2)**

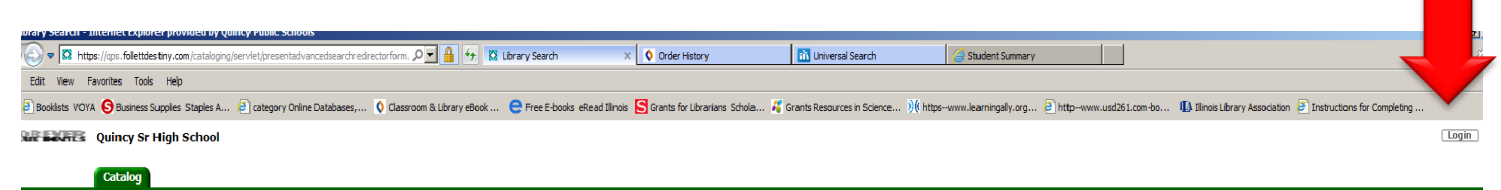

Login

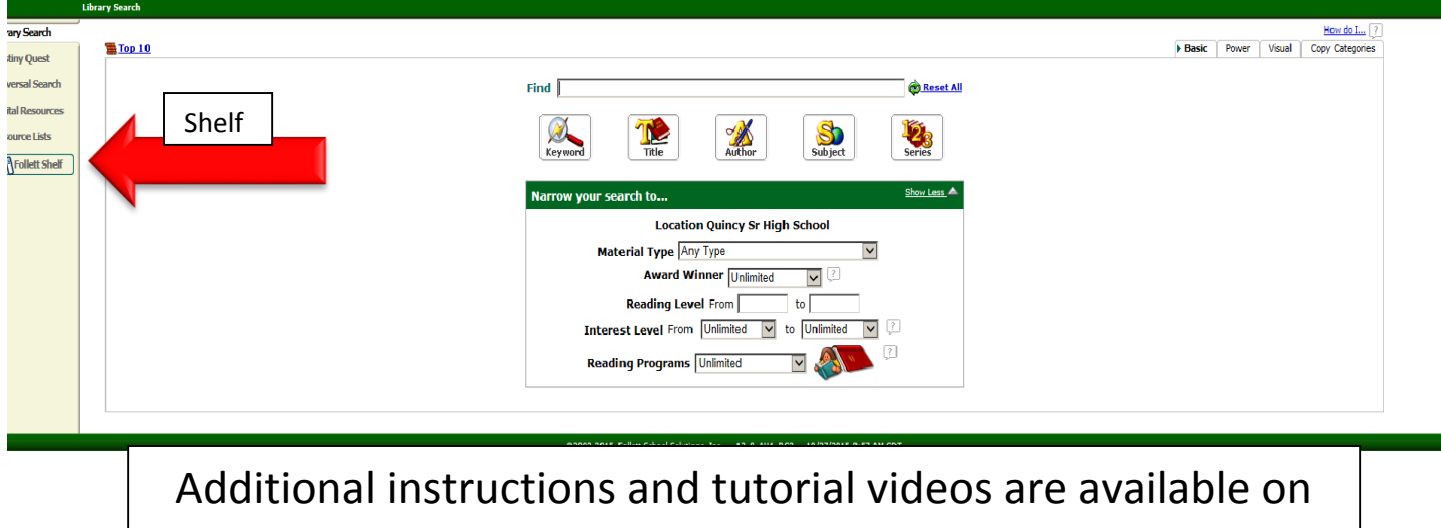

the district library website at qpslibrary.weebly.com

- 7. Once you have logged into the Follett E-book shelf select the title you wish to view. You will be prompted to either open or check out the book.
- 8. Select one of the following options: **Open** to view the book, or **Checkout** to keep for the circulation period. If you check a title out you have the option with **Brytewave** to download the book to your device to enable access without wifi.

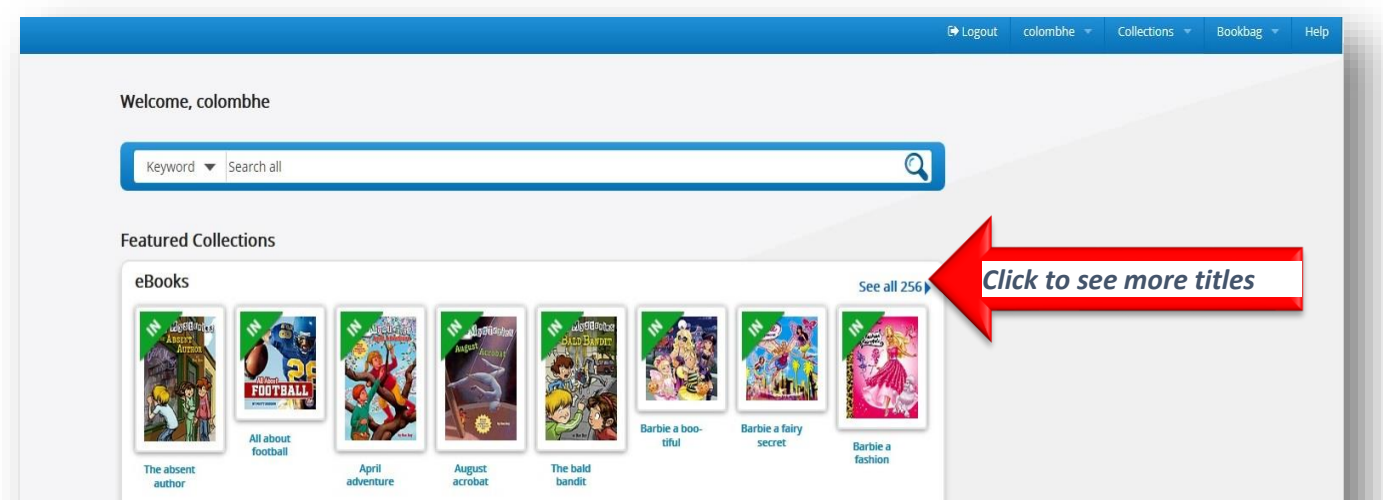

- E-books will be displayed in a single column. Scroll continuously on the right hand side of the books to view all titles available.
- Narrow your search results by using the Filters on the left hand side of the screen. Select the **Subject** or **Series** search and choose **All,** this will give you a good overview of the e-books available.
- Ex. Series: Maze Runner, Author: Rick Riordan

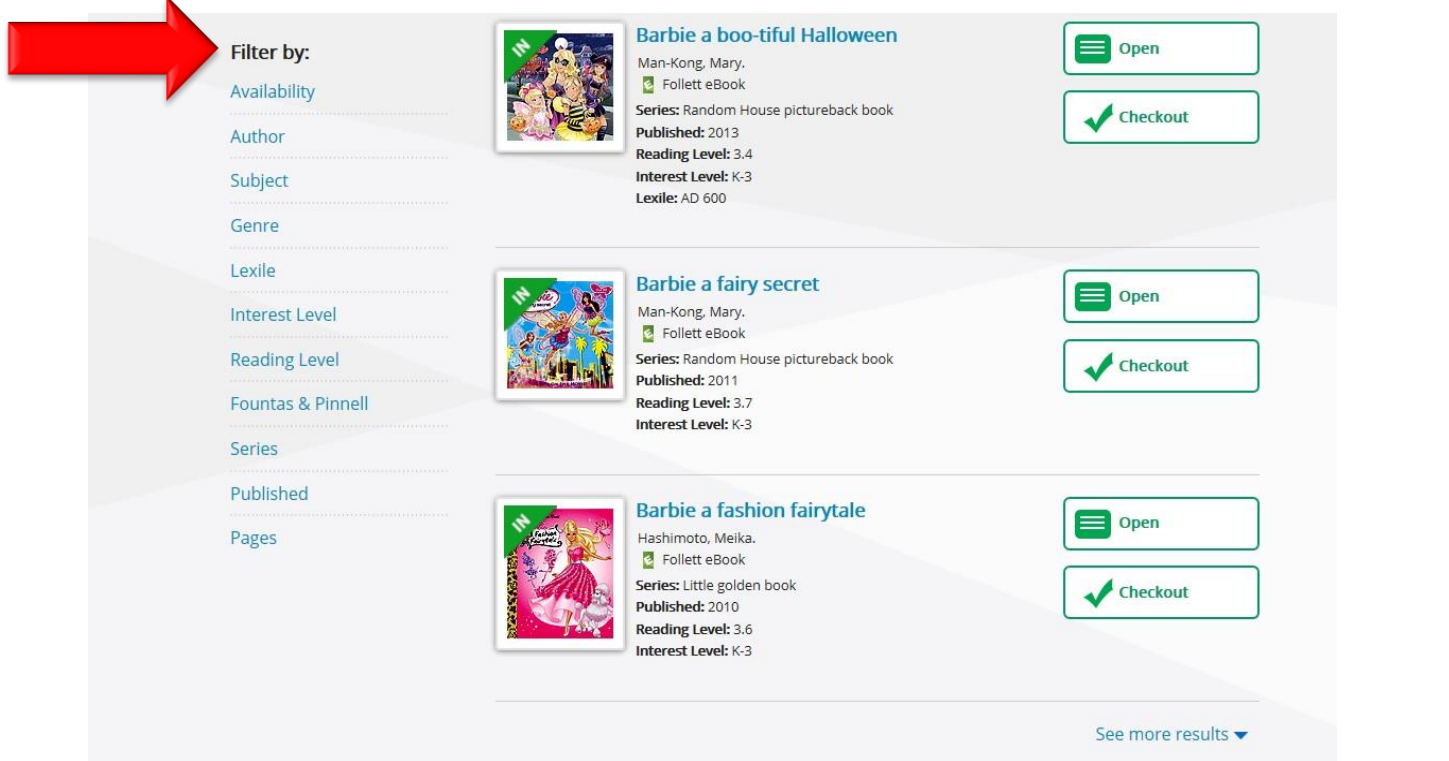